## 乗馬登録 (更新) 電子申請手順 (個人会員用)

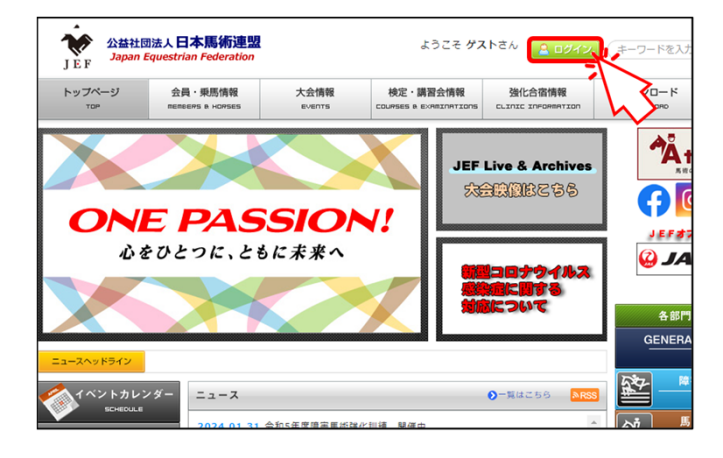

公益社団法人 日本馬術連盟 **Japan Equestrian Federation** 下記に日本馬術連盟より発行されたIDとパスワードを入力しログインしてください。

ログインしてMyページへ

ログインしてホームページへ パスワードをお忘れの方はこちら 戻る

ログインID: XXXXXX パスワード: | .................

当連盟ウェブサイトのトップページの「ログイン」 ボタンをクリックします。

Myページのログイン画⾯に遷移します。

ログインIDとパスワードを⼊⼒し、「ログイン してMyページへ」ボタンをクリックします。

Myページの会員詳細ページに遷移します。

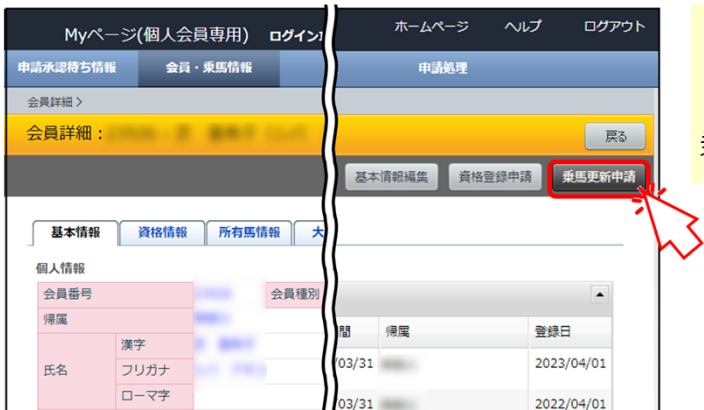

「乗馬更新申請」をクリックします。

乗馬登録更新申請画面に遷移します。

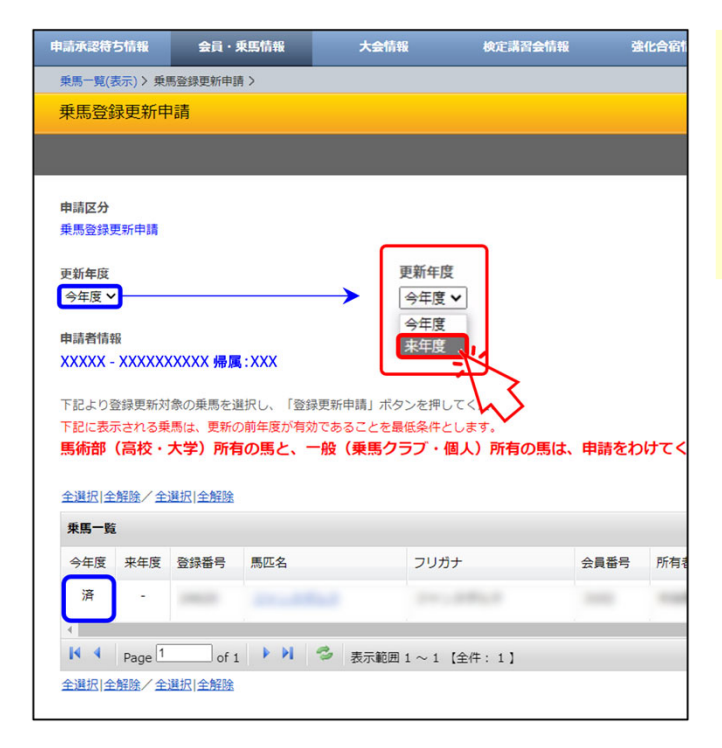

乗馬登録更新申請画面では、現在登録 が有効な⾺匹が表⽰され、今年度欄が 「済」マークになっています。

更新年度を「今年度」から「来年度」に切り 替えます。

## 更新したい馬匹の「□ !をクリックして「 ! 」にし、 「乗馬登録更新申請」ボタンをクリックします。

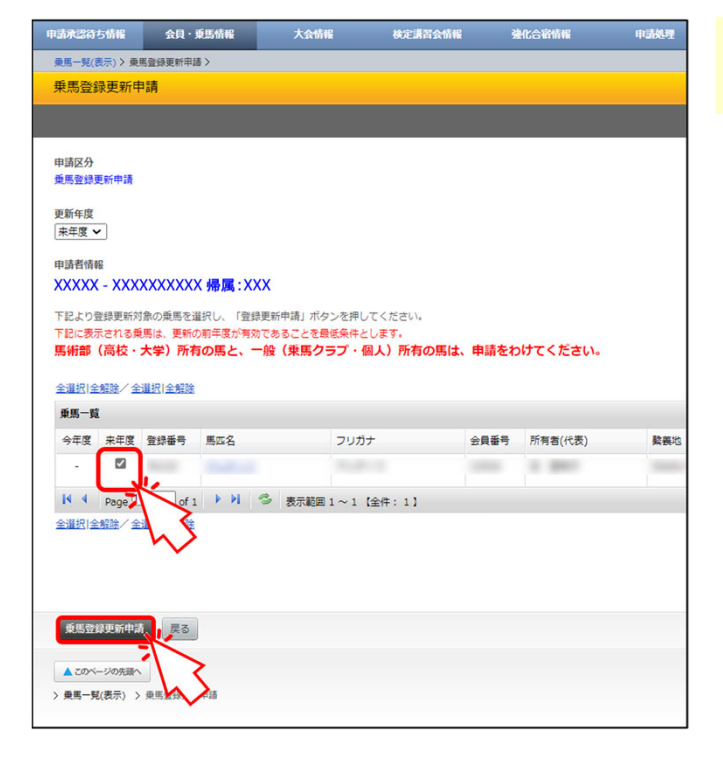

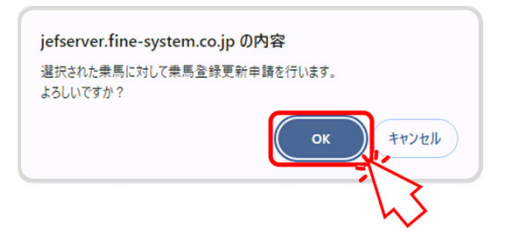

確認メッセージが表示されたら「OK」を クリックします。

完了画面に遷移します。

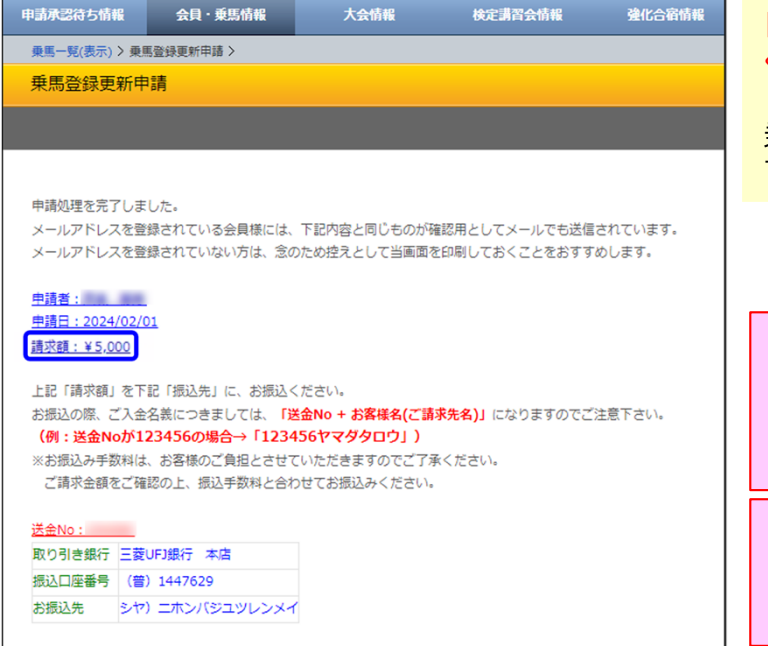

「請求額」に表示された金額をお振り込み ください。

乗馬登録更新申請の手続きは以上で完了 です。

申請者名義と振込人名義が異なるケースで、送金 No.を入力できなかった場合は、お手数ですが、 EメールかFAXでその旨お知らせください。 Eメール: touroku@equitation-japan.com FAX : 03-3297-5617

口座の仕様で送金No.を入れられない場合や、 単に入力し忘れてしまった等の場合、申請者名義と 振込人名義が同じであれば、特にご連絡していた だく必要はありません。

## 乗馬登録更新申請後の登録処理進捗状況のご確認方法

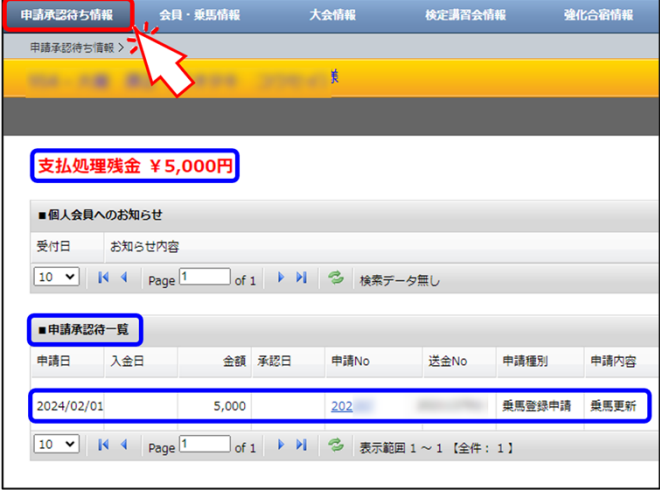

大会情報

申請No

 $202$ 

□ of 1 ▶ ▶ | <sup>●</sup> 表示範囲 1 ~ 1 【全件: 1】

<br>**検定講習会情報** 

申請種別

垂电登线电

送金No

 $\sim$ 

**会員・乗馬情報** 

10 V | | 4 | Page 1 | 0f 1 | ▶ | | 2 | 検索データ無し

5,000

金額 承認日

**The Committee of the Committee of the Committee of the Committee of the Committee of the Committee of the Committee** 

申請承認待ち情報

**支払処理残金 ¥0円** 

お知らせ内容

入金日

2024/02/01 2024/02/01

10 v | | 4 | Page 1

■個人会員へのお知らせ

■申請承認待一覧

受付日

申請日

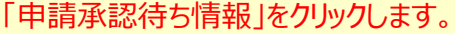

状況が確認できるページに遷移します。

申請を行ったものが、支払処理残金ならびに 申請承認待一覧に表示されます。

日馬連事務局側で入金が確認されると、 「支払処理残金」がゼロになり、「入金日」が 表示されます。

※銀行口座と連動している訳ではないため、 実際にお振込みいただいてからこの表示に なるまで数⽇を要しますのでご了承ください。

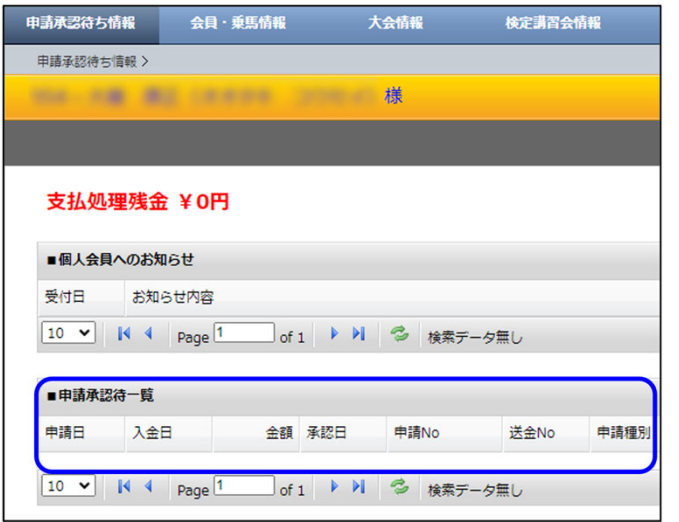

申請が承認されると、「申請承認待一覧」から 表示が消えます。

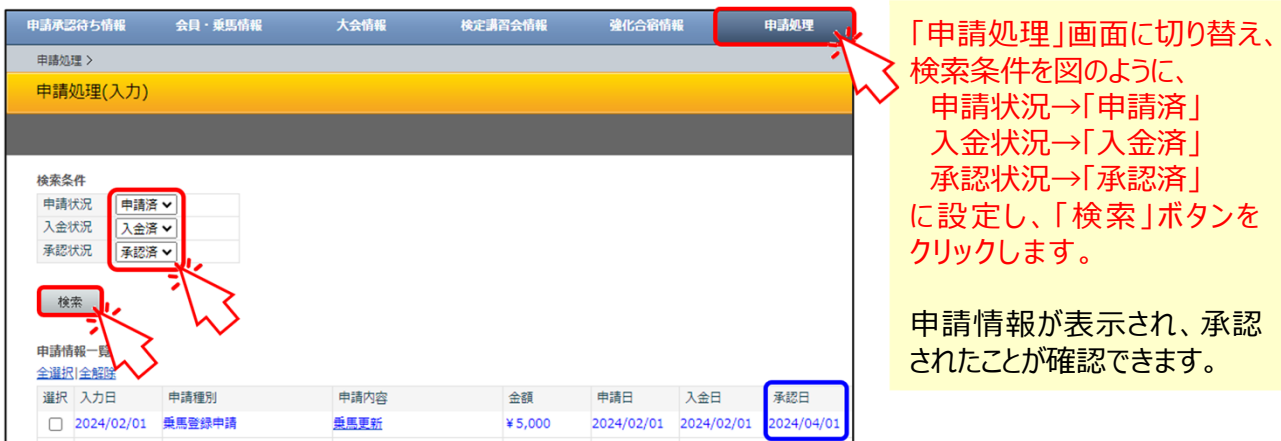

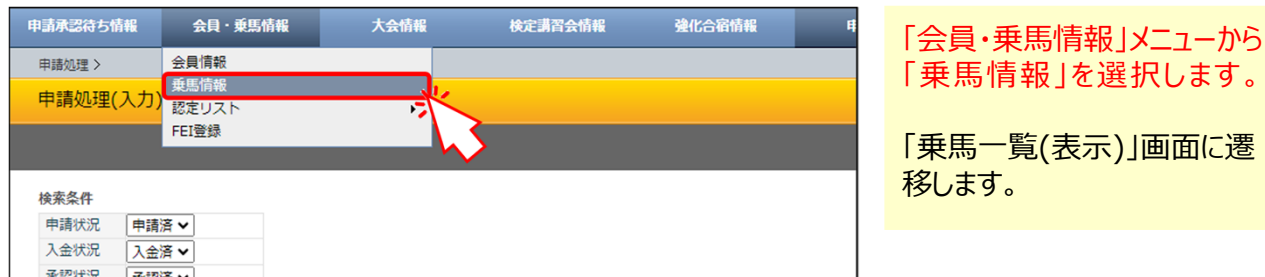

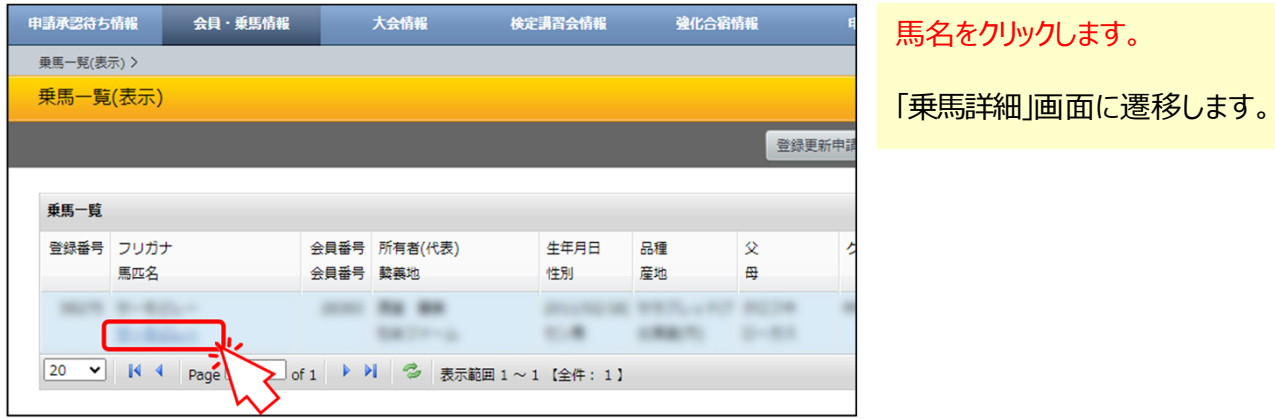

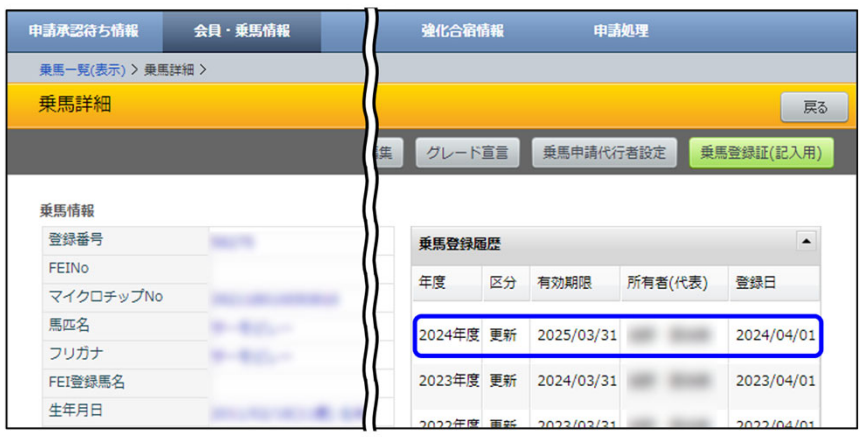

更新されたことが確認できます。